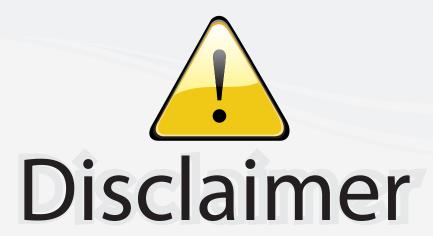

This user manual is provided as a free service by FixYourDLP.com. FixYourDLP is in no way responsible for the content of this manual, nor do we guarantee its accuracy. FixYourDLP does not make any claim of copyright and all copyrights remain the property of their respective owners.

## About FixYourDLP.com

FixYourDLP.com (http://www.fixyourdlp.com) is the World's #1 resource for media product news, reviews, do-it-yourself guides, and manuals.

Informational Blog: http://www.fixyourdlp.com Video Guides: http://www.fixyourdlp.com/guides User Forums: http://www.fixyourdlp.com/forum

FixYourDLP's Fight Against Counterfeit Lamps: http://www.fixyourdlp.com/counterfeits

# Sponsors:

RecycleYourLamp.org – Free lamp recycling services for used lamps: http://www.recycleyourlamp.org

Lamp Research - The trusted 3rd party lamp research company: http://www.lampresearch.com

Discount-Merchant.com – The worlds largest lamp distributor: http://www.discount-merchant.com

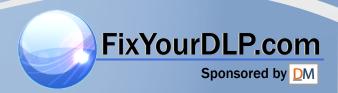

## **TOSHIBA**

**OWNER'S MANUAL** 

**3LCD DATA PROJECTOR** 

TLP-B2U

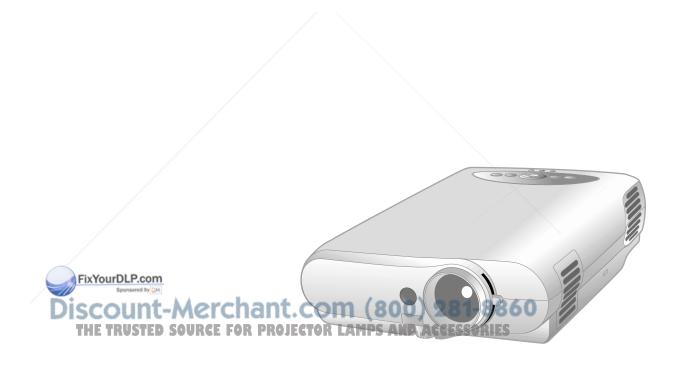

## SAFETY PRECAUTIONS

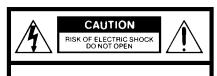

CAUTION: TO REDUCE THE RISK OF ELECTRIC SHOCK, DO NOT REMOVE COVER (OR BACK). NO USERSERVICEABLE PARTS INSIDE. REFER SERVICING TO QUALIFIED SERVICE PERSONNEL.

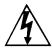

The lightning flash with arrowhead symbol, within an equilateral triangle, is intended to alert the user to the presence of uninsulated "dangerous voltage" within the product's enclosure that may be of sufficient magnitude to constitute a risk of electric shock to persons.

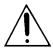

The exclamation point within an equilateral triangle is intended to alert the user to the presence of important operating and maintenance (servicing) instructions in the literature accompanying the appliance.

WARNING:

TO REDUCE THE RISK OF FIRE OR ELECTRIC SHOCK, DO NOT **EXPOSE THIS APPLIANCE TO RAIN OR MOISTURE. DANGEROUS** HIGH VOLTAGES ARE PRESENT INSIDE THE ENCLOSURE. DO NOT OPEN THE CABINET. REFER SERVICING TO QUALIFIED PERSONNEL ONLY.

FCC NOTICE: This equipment has been tested and found to comply with the limits for a Class B digital device, pursuant to part 15 of the FCC Rules. These limits are designed to provide reasonable protection against harmful interference in a residential installation.

> This equipment generates, uses, and can radiate radio frequency energy and, if not installed and used in accordance with the instructions, may cause harmful interference to radio communications.

However, there is no guarantee that interference will not occur in a particular installation.

If this equipment does cause harmful interference to radio or television reception, which can be determined by turning the equipment off and on, the user is encouraged to try to correct the interference by one or more of the following measures:

- Reorient or relocate the receiving antenna.
- Increase the separation between the equipment and receiver.
- Connect the equipment into an outlet on a circuit different from that to which the receiver is connected.
- Consult the dealer or an experienced radio/TV technician for help.

Changes or modifications made to this equipment, not expressly approved WARNING: by Toshiba, or parties authorized by Toshiba, could void the user's authority to operate the equipment or is

NOTICE:

This Class B digital apparatus complies with Canadian ICES-003. Cet appareil numérique de la classe B est conforme à la norme NMB-003 du Canada.

## IMPORTANT PRECAUTIONS

## **Save Original Packing Materials**

The original shipping carton and packing materials will come in handy if you ever have to ship your LCD projector. For maximum protection, repack the set as it was originally packed at the factory.

## Avoid Volatile Liquid

Do not use volatile liquids, such as an insect spray, near the unit. Do not leave rubber or plastic products touching the unit for a long time. They will mar the finish.

## **Moisture Condensation**

Never operate this unit immediately after moving it from a cold location to a warm location. When the unit is exposed to such a change in temperature, moisture may condense on the crucial internal parts. To prevent the unit from possible damage, do not use the unit for at least 2 hours when there is an extreme or sudden change in temperature.

In the spaces provided below, record the Model and Serial No. located at the rear of your LCD projector.

| Model No | Serial No |
|----------|-----------|
|          |           |

Retain this information for future reference.

### **DECLARATION OF CONFORMITY**

TRADE NAME: LCD PROJECTOR

MODEL NAME: TLP-B2U

RESPONSIBLE PARTY: TOSHIBA AMERICA CONSUMER

PRODUCTS, INC.

82 Totowa Rd., Wayne, NJ 07470

U.S.A

Phone: (973) 628-8000

This device complies with part 15 of the FCC Rules.

Operation is subject to the following two conditions:

- (1) this device may not cause harmful interference, and
- (2) this device must accept any interference received, including interference that may cause undesired operation.

iscount-Merchant.com (800) 281-8860
THE TRUSTED SOURCE FOR PROJECTOR LAMPS AND ACCESSORIES

## IMPORTANT SAFETY INSTRUCTIONS

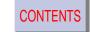

CAUTION: PLEASE READ AND
OBSERVE ALL WARNINGS
AND INSTRUCTIONS GIVEN
IN THIS OWNER'S MANUAL
AND THOSE MARKED ON
THE UNIT. RETAIN THIS
BOOKLET FOR FUTURE

REFERENCE.

This set has been designed and manufactured to assure personal safety. Improper use can result in electric shock or fire hazard. The safeguards incorporated in this unit will protect you if you observe the following procedures for installation, use and servicing. This unit is fully transistorized and does not contain any parts that can be repaired by the user.

DO NOT REMOVE THE CABINET COVER, OR YOU MAY BE EXPOSED TO DANGEROUS VOLTAGE. REFER SERVICING TO QUALIFIED SERVICE PERSONNEL ONLY.

### 1. Read Owner's Manual

After unpacking this product, read the owner's manual carefully, and follow all the operating and other instructions.

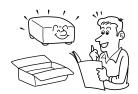

#### 2. Power Sources

This product should be operated only from the type of power source indicated on the marking label. If you are not sure of the type of power supply to your home, consult your product dealer or local power company.

For products intended to operate from battery power, or other sources, refer to the operating instructions.

## 3. Source of Light

Do not look into the lens while the lamp is on. The strong light from the lamp may cause damage to your eyes or sight.

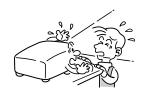

### 4. Ventilation

Openings in the cabinet are provided for ventilation and to ensure reliable operation of the product and to protect it from overheating, and these openings must not be blocked or covered. The openings should never be blocked by placing the product on a bed, sofa, rug or other similar surface. This product should not be placed in a built-in installation such as a bookcase or rack unless proper ventilation is provided or the manufacturer's instructions have been adhered to.

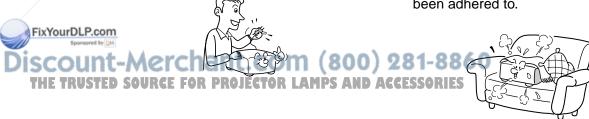

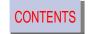

## 5. Heat

The product should be situated away from heat sources such as radiators, heat registers, stoves, or other products (including amplifiers) that produce heat.

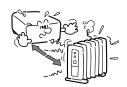

## 7. Cleaning

Unplug this product from the wall outlet before cleaning. Do not use liquid cleaners or aerosol cleaners. Use a damp cloth for cleaning.

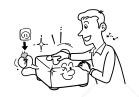

## 9. Overloading

Do not overload wall outlets; extension cords, or integral convenience receptacles as this can result in a risk of fire or electric shock.

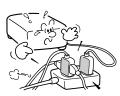

## 6. Water and Moisture

Do not use this product near water – for example, near a bath tub, wash bowl, kitchen sink, or laundry tub; in a wet basement; or near a swimming pool and the like.

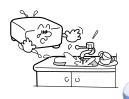

## 8. Power-Cord Protection

Power-supply cords should be routed so that they are not likely to be walked on or pinched by items placed upon or against them, paying particular attention to cords at plugs, convenience receptacles, and the point where they exit from the product.

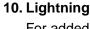

For added protection for this product during storm, or when it is left unattended and unused for long periods of time, unplug it from the wall outlet. This will prevent damage to the product due to lightning and power-line surges.

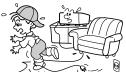

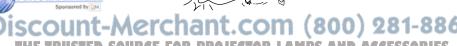

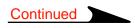

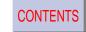

## 11. Object and Liquid Entry

Never push objects of any kind into this product through openings as they may touch dangerous voltage points or short-out parts that could result in a fire or electric shock. Never spill liquid of any kind on the product.

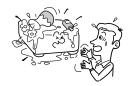

## 12. Do not place the product vertically

Do not use the product in the upright position to project the pictures at the ceiling, or any other vertical positions. It may fall down and dangerous.

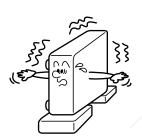

### 13. Stack Inhibited

Do not stack other equipment on this product or do not place this product on the other equipment.

Top and bottom plates of this product develops heat and may give some undesirable damage to other unit.

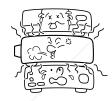

## 14. Attachments

FixYourDLP.com

Do not use attachments not recommended by the product manufacturer as they may cause hazards.

### 15. Accessories

Do not place this product on an unstable cart, stand, tripod, bracket, or table. The product may fall, causing serious injury to a child or adult, and serious damage to the product. Use only with a cart, stand, tripod, bracket, or table recommended by the manufacturer, or sold with the product. Any mounting of the product should follow the manufacturer's instructions, and should use a mounting accessory recommended by the manufacturer.

A product and cart combination should be moved with care. Quick stops, excessive force, and uneven surfaces may cause the product and cart combination to overturn.

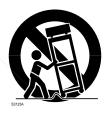

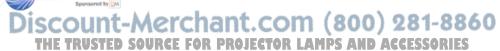

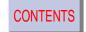

16. If glass components, including lens and lamp, should break, contact your dealer for repair service.

This product incorporates glass components, including a lens and a lamp. If such parts should break, please handle with care to avoid injury and contact your dealer for repair service. The broken pieces of glass may cause to injury.

## 17. Coin-shaped Battery

- a) Keep coin-shaped batteries out of children's reach. Be careful not to be taken internally, especially by children, as it may cause poisoning.
- b) Do not load a battery into the remote control the wrong side out.
- c) Do not charge, heat, open, or shortcircuit the batteries. Do not throw the batteries into a fire.
- d) Do not leave a dead or exhausted battery in the remote control.
- e) If you do not use the remote control for a long period of time, remove the battery to avoid possible damage from battery corrosion.

## 18. Keeping of Coin-shaped Batteries

After unpacking coin-shaped batteries, keep them in poly bags, etc. separately one by one when unused. If you leave them unwrapped, they may be short-circuited by metal objects, resulting in battery leakage, heat or burst. These may cause burns or injury.

The batteries must be completely discharged when they are deposited in collection containers for old batteries in shops and at public collection sites. If a charge remains, countermeasures against short circuits have to be taken.

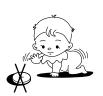

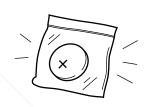

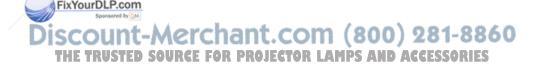

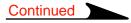

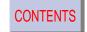

## 19. Damage Requiring Service

Unplug this product from the wall outlet and refer servicing to qualified service personnel under the following conditions:

- a) When the power-supply cord or plug is damaged.
- b) If liquid has been spilled, or objects have fallen into the product.
- c) If the product has been exposed to rain or water.
- d) If the product does not operate normally by following the operating instructions. Adjust only those controls that are covered by the operating instructions as an improper adjustment of other controls may result in damage and will often require extensive work by a qualified technician to restore the product to its normal operation.
- e) If the product has been dropped or damaged in any way.
- f) When the product exhibits a distinct change in performance – this indicates a need for service.

## 20. Servicing

Do not attempt to service this product yourself as opening or removing covers may expose you to dangerous voltage or other hazards. Refer all servicing to qualified service personnel.

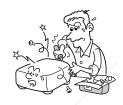

## 21. Replacement Parts

When replacement parts are required, be sure the service technician has used replacement parts specified by the manufacturer or have the same characteristics as the original part. Unauthorized substitutions may result in fire, electric shock, or other hazards. (Replacement of the lamp only should be made by users.)

## 22. Safety Check

Upon completion of any service or repairs to this product, ask the service technician to perform safety checks to determine that the product is in proper operating condition.

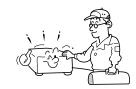

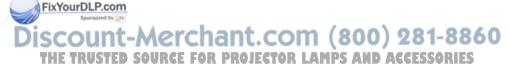

# Power supply cord selection

CONTENTS

If your line voltage is 220 to 240V, use one of the following types of cable.

| Plug configuration | Plug type                     | Line voltage |
|--------------------|-------------------------------|--------------|
|                    | EURO<br>240V<br>10 – 15A      | 220 – 240V   |
|                    | UK<br>240V<br>6A              | 200 – 240V   |
|                    | Australian<br>240V<br>10A     | 200 – 240V   |
|                    | North American<br>240V<br>15A | 200 – 240V   |
|                    | Switzerland                   | 200 – 240V   |

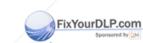

Discount-Merchant.com (800) 281-8860
THE TRUSTED SOURCE FOR PROJECTOR LAMPS AND ACCESSORIES

# **Contents**

Enlarging the picture size ......32

| Before use                          | Adjustments                     |
|-------------------------------------|---------------------------------|
| SAFETY PRECAUTIONS                  | Menu screen structure           |
| Floor-mounted projector placement   | Maintenance                     |
| Ceiling-mounted projector placement | Trouble indications             |
|                                     | Others                          |
| Projection on the screen            | Before calling service personal |

# Names of each part on the main unit

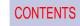

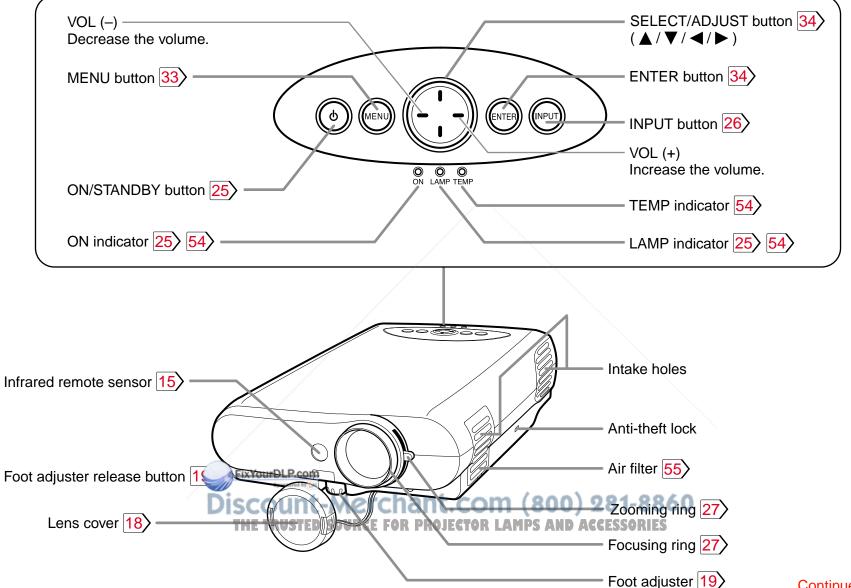

# Names of each part on the main unit (Continued)

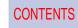

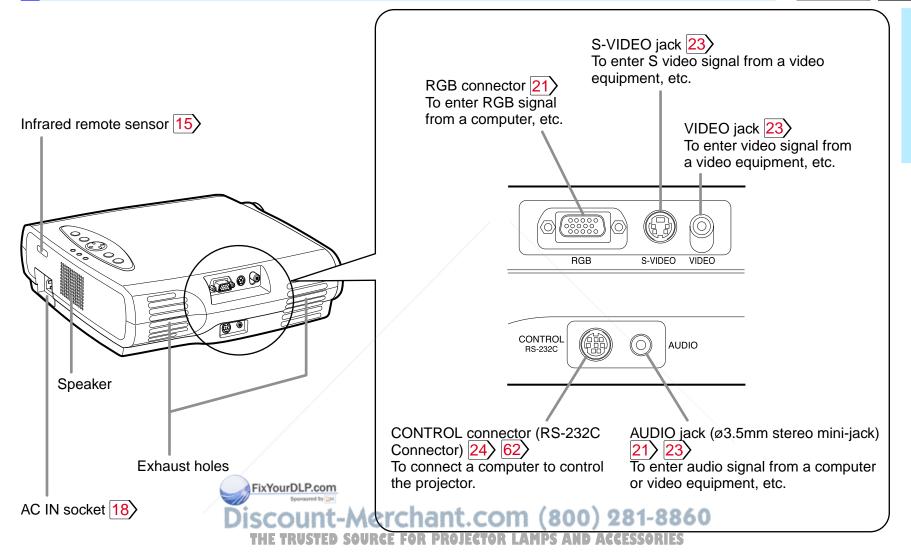

# Names of each part on the remote control

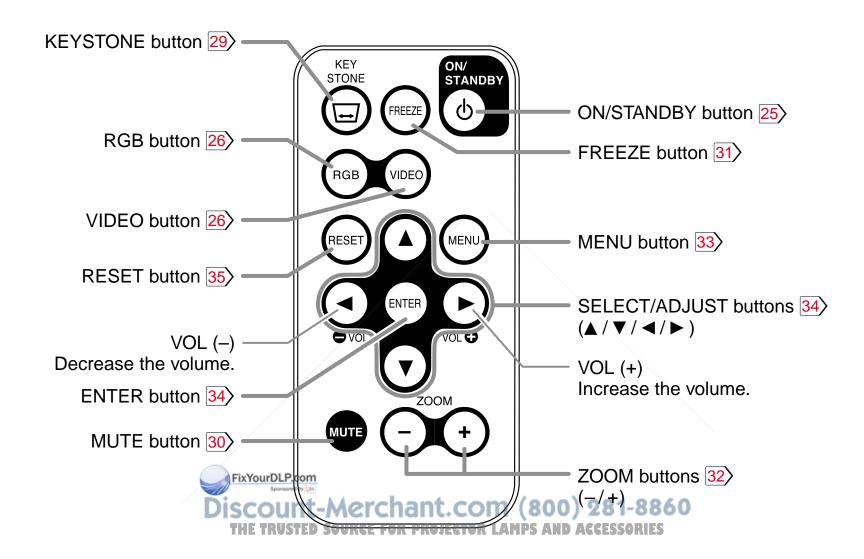

# Loading a battery

The remote control already contains battery. Remove the sheet before using. Follow the steps below when loading the battery.

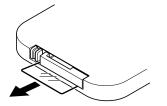

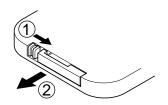

While pushing the holder in the direction 1, slide it out in the direction 2.

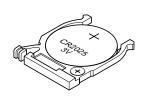

Set a coin-shaped battery (CR2025) with the + side up on the holder.

Keep the holder horizontally so that the battery will not fall through.

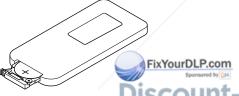

Push back the holder.

-Merchant.com (800) 281-8860

## ■ Notes on coin-shaped batteries

- If the remote control does not function correctly or if the operating range becomes reduced, replace the battery with new one.
- See 7 > for safety use of coin-shaped batteries.

# **Remote control operation**

Point the remote control at the infrared remote sensor and press a button.

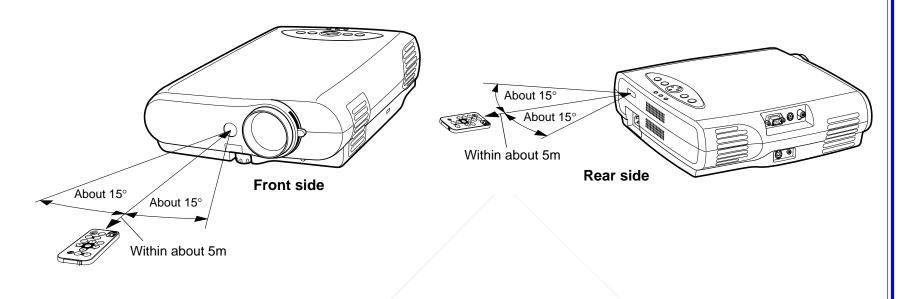

## Notes

- The remote control may not operate when there is sunlight or other strong light such as a fluorescent lamp shining on the remote sensor.
- Operate the remote control from a position where the remote sensor is visible.
- Do not drop the remote control or otherwise jolt it.
- Keep the remote control out of locations with excessively high temperature or humidity.
- Do not get water on the remote control or place wet objects on it.
- · Do not disassemble the remote control.
- Under unusual circumstances the mote control may not operate well due to the location being used or the surroundings.
   At such times, change the direction of the remote control to the projector and retry the operation.

Discount-Merchant.com (800) 281-8860
THE TRUSTED SOURCE FOR PROJECTOR LAMPS AND ACCESSORIES

# Floor-mounted projector placement

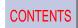

There are two ways of floor-mounted projector placement. Perform the "Projection mode" setting on the menu screen for the projection method. 49

For the ceiling-mounted projector placement, refer to the page 20.

## Floor-mounted front projection

Viewing a picture projected on the front of the screen from a floor.

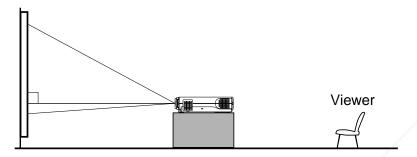

## Floor-mounted rear projection

Viewing a picture projected through the back of the screen from a floor installation.

### Translucent screen

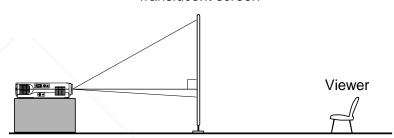

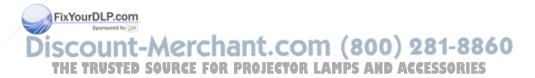

# Floor-mounted projector placement (Continued)

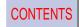

Place the projector on a steady, level surface such as a table.

To obtain proper screen projected, place the projector so that the projecting light hits the screen squarely.

Top view

Screen

90°

Point the lens straight at the center of the screen as above.

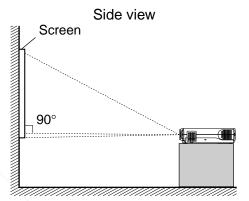

Place the projector horizontally so that the projecting light hits the screen squarely.

## **1** Determine the screen size projected on the screen.

The projection size depends on the distance between the lens and the screen. Adjust the projection size by changing the distances as shown below.

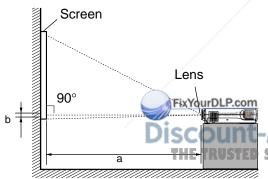

- a: Distance between the lens and the screen
- b: Distance between the lens height and the bottom of projection area

|                 | a (m)             |                   |        |
|-----------------|-------------------|-------------------|--------|
| Projection size | Minimum           | Maximum           |        |
| (inches)        | (At maximum zoom) | (At minimum zoom) | b (cm) |
| 25              | -\                | 1.15              | 3.5    |
| 40              | 1.55              | 1.88              | 6.1    |
| 60              | 2.35              | 2.84              | 9.1    |
| 80              | 3.14              | 3.8               | 12.2   |
| 100             | 3.94              | 4.76              | 15.2   |
| 150 - 88        | 6 5.94            | 7.17              | 22.9   |
| 200 APIE        | 7.93              | 9.57              | 30.5   |
| 250             | 9.93              | _                 | 38.1   |

• The values are approximations.

# Floor-mounted projector placement (Continued)

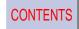

## **?** Connect the power cord.

- Insert one end in the AC IN socket on the projector.
- Insert the other end in a wall outlet.

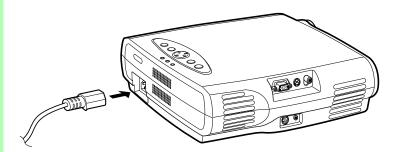

Control panel on the main unit

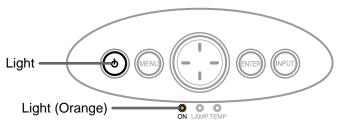

The ON indicator lights in orange and the projector turns to standby mode. The () mark of ON/STANDBY on the main unit will also light.

4

## Take off the lens cover.

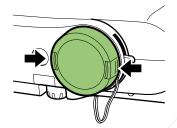

Push both sides of the lens cover to take off.

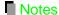

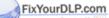

- Select a room that can be darkened.
- When the projector is moved from a cold location to a warm location, or when the ambient temperature in the projection room has risen suddenly, moisture may condense on the lens or the mirror to blur the projected pictures. In such a case, leave the projector for an adequate time (1 to 2 hours, depending on the room's condition) before using it so it adjusts to the ambient temperature.
- If the screen is exposed to direct sunlight or other strong light, the projected picture becomes too faint to see. Shut out the light with curtains or other means.
- If the screen and the projector are not installed properly, the projected picture may be distorted.

# Projector placement angle adjustment

CONTENTS

The tilt of the projector can be adjusted using the foot adjuster.

1

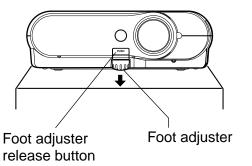

Lift the front of the projector until a tilt angle desired is obtained and hold down the foot adjuster release button.

The foot adjuster will stretch.

Release the button to lock in position.

2

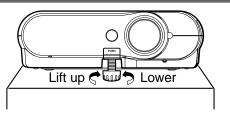

Turn the foot adjuster to make fine adjustment of the height.

Turn clockwise to lift up.

Turn counterclockwise to lower.

## Notes

- To put the foot adjuster back, hold down the foot adjuster release button and lower the front slowly.
- Be sure to hold the projector when putting the foot adjuster back so as not to let the front fall on your fingers.

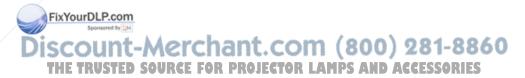

# Ceiling-mounted projector placement

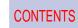

## **CAUTION**

When a ceiling mount is required, please consult with the dealer.

## Ceiling-mounted front projection

Viewing a picture projected on the front of the screen from a ceiling installation.

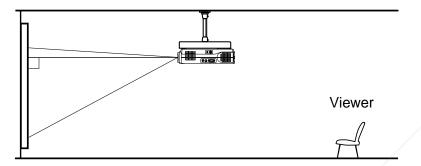

## Ceiling-mounted rear projection

Viewing a picture projected through the back of the screen from a ceiling installation.

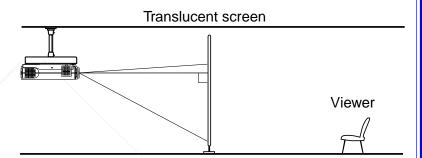

Perform the "Projection mode" setting on the menu screen for the projection method. 49>

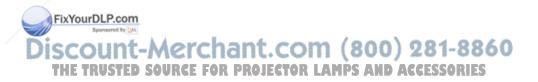

# Connecting an IBM PC or compatible computer (DOS/V)

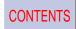

You can project the picture from the computer.

Check that the power for the projector and computer is off before connecting the cables.

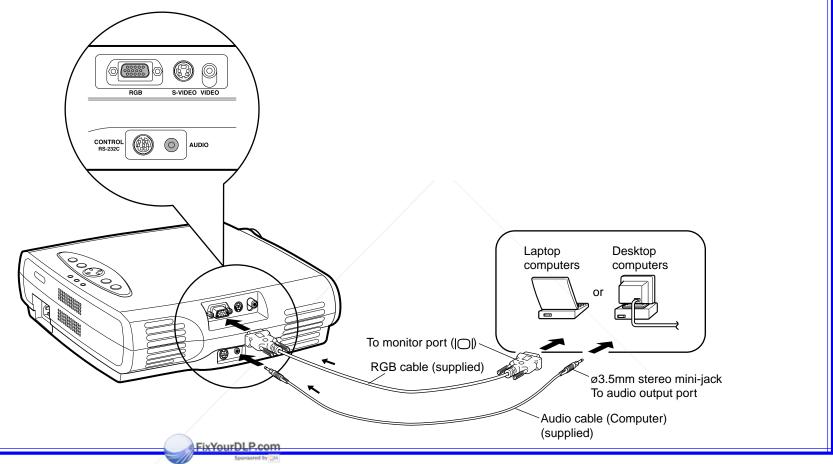

## Notes

## Discount-Merchant.com (800) 281-8860

- The projector cannot be connected to a computer that does not have an analog RGB output terminal. For details, refer to the computer manual.
- You may not be able to connect some computers to the projector. For details, consult the dealer.
- Some computers may have output modes which are not compatible with this projector. Check the compatibility of the connectors, signal levels, timing, and resolutions.

# **Connecting a Macintosh computer**

CONTENTS

You can project the picture from the computer.

Check that the power for the projector and computer is off before connecting the cables.

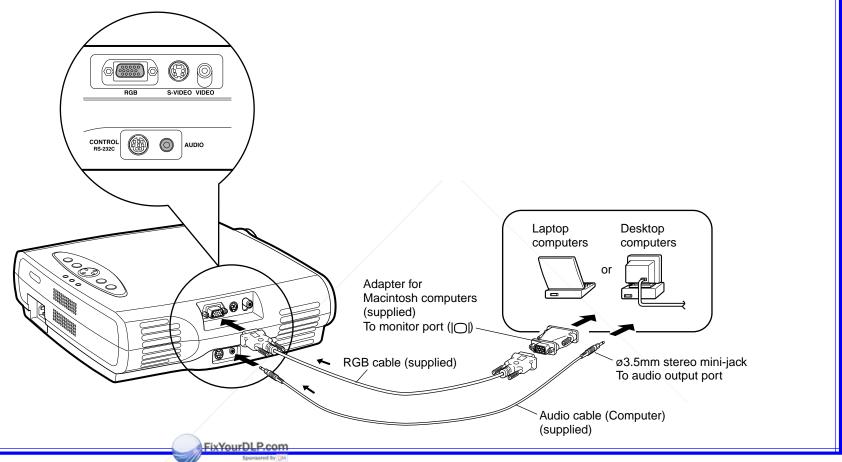

## ■ Notes

## Discount-Merchant.com (800) 281-8860

- The projector cannot be connected to a computer that does not have an analog RGB output terminal. For details, refer to the computer manual.
- You may not be able to connect some computers to the projector. For details, consult the dealer.
- The adapter for Macintosh computers is conformable to MULTIPLE SCAN 21.
- Some computers may have output modes which are not compatible with this projector. Check the compatibility of the connectors, signal levels, timing, and resolutions.

**CONTENTS** 

# **Connecting video equipment**

You can project the picture from video equipment.

Check that the power for the projector and video equipment is off before connecting the cables.

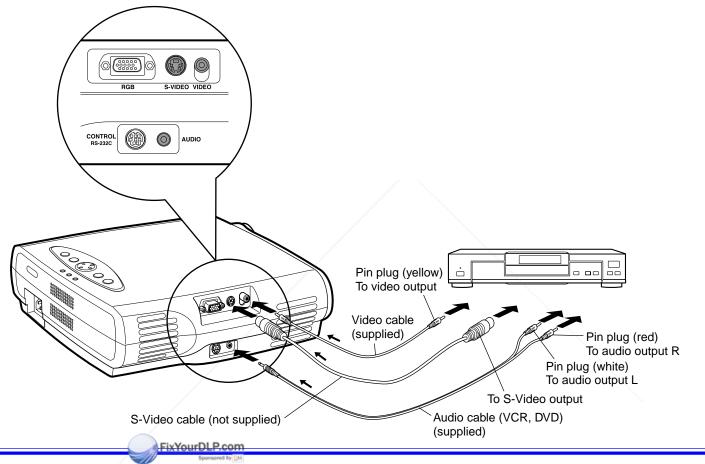

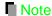

Discount-Merchant.com (800) 281-8860

Signal input to the S-VIDEO jack takes priority over that to the VIDEO jack. JECTOR LAMPS AND ACCESSORIES

# Projector operation control by a computer

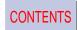

You can control the projector by connecting a computer to the CONTROL connector (RS-232C Connector). 62 Check that the power for the projector and computer is off before connecting the cables.

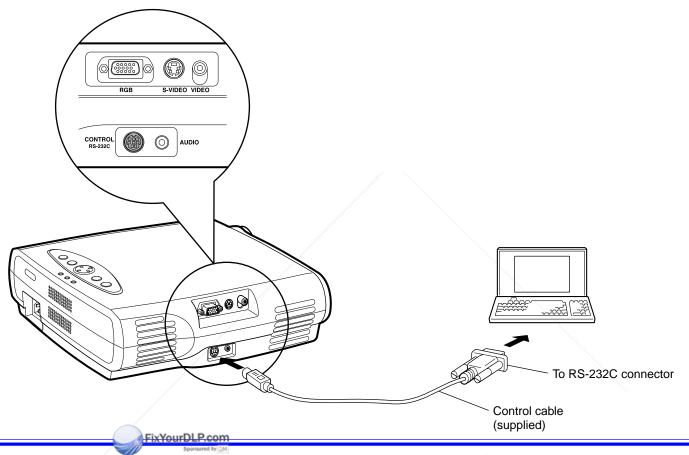

Note

Discount-Merchant.com (800) 281-8860

Do not connect a cable other than the exclusive one attached E FOR PROJECTOR LAMPS AND ACCESSORIES

# Projection on the screen

**CAUTION** – Do not look into the projection lens while operating the projector.

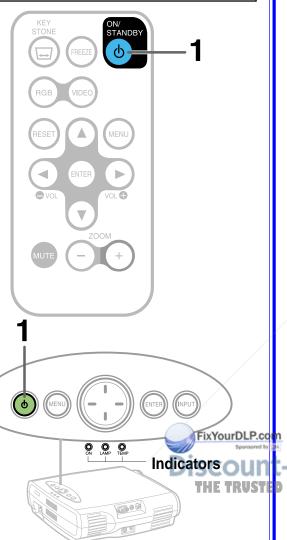

## Preparation

- 1 Install and connect the projector properly.
- 2 Take off the lens cover.

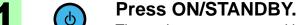

The projector turns on and both the ON and LAMP indicators light up in green.

All of the buttons on the main unit will also light.

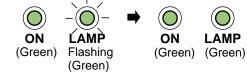

The lamp lights and the start up display appears.

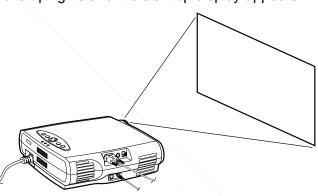

Turn on the connected equipment and put it in playback mode.

-Merchant.com

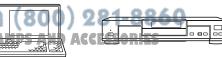

# **Projection on the screen (Continued)**

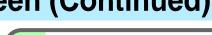

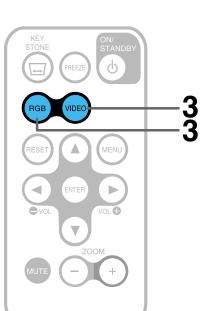

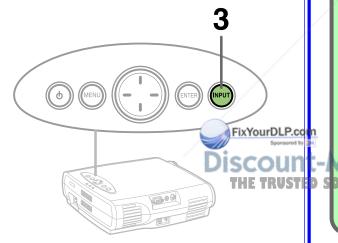

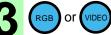

## Select the input source.

On the remote control, press RGB or VIDEO.

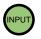

On the control panel of the main unit, press INPUT repeatedly.

Each time the button is pressed, the source indication on the screen changes as follows:

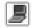

: To project pictures from a computer connected to RGB connector.

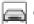

To project pictures from a video player connected to VIDEO connector or S-VIDEO connector.

(Signal sent from the computer)

- If you project an image from a computer with an LCD screen while monitoring the image on the computer, the image may not be projected properly, depending on the computer model. In this case, turn off the computer display. For details on controlling the computer display, etc., refer to the computer's manual and description on the software for the computer used.
- When a signal of the blackish screen whose edges are dark is input, it may not be displayed normally. If this happens, input a signal whose picture is bright and whose frame is clear, then press the remote control unit's RGB button again.
- The projector projects an image by XGA signal (1024 x 768) in full screen.
- VGA, SVGA signal project the image by enlarging in full screen size, the image quality could be slightly degraded. SXGA signal can be projected since the projector has simplified compatibility with them. (However, letters and lines can be inequal or a part can be missing. Some signals may not be projected at all.)
- It is recommended to set an external monitor connected to the computer to XGA mode (1024 x 768).
- The projector can be also applied to DDC2B (Display Data Channel 2B). If your computer is applied to the DDC, start up your computer after turning on the projector.

# **Projection on the screen (Continued)**

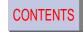

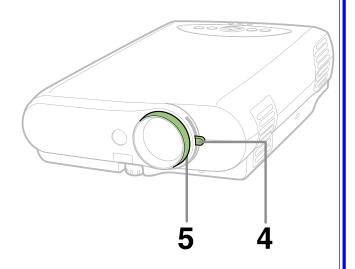

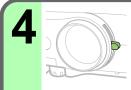

# Adjust the picture size by turning the zooming ring.

Turn to the right to enlarge the picture. Turn to the left to reduce the picture.

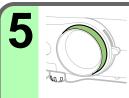

# Focus on the picture by turning the focusing ring.

A still picture is recommended for focusing.

## Notes

- When changing the projecting angle, adjust the foot adjuster. 19
- When the screen image is distorted in keystone, press the KEYSTONE button on the remote controller.
- "signal from the screen if the projector does not receive any signal from the connected equipment. Put the equipment in playback mode.
- Due to the lamp characteristic, flickers may occasionally occur in a picture. This is not malfunction of the unit.
- While operating the projector, " 🖑 " may be displayed on the screen. This means that the operation cannot be completed.
- ":" " is displayed on the screen if:
  - The projector is too hot. Turn the projector off, and leave it for a while, and then turn it on again.
  - The ambient temperature is too high, use the projector under moderately cold temperature.

• "\$\infty\$" is displayed on the screen if the air filter is dusty, the ventilation is impaired. This may cause the temperature inside the projector to rise. Clean the air filter. 55

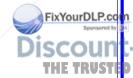

# Turning the power off

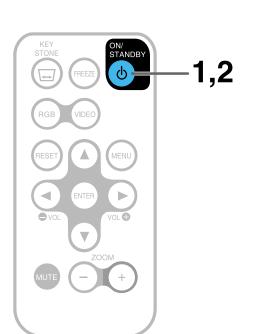

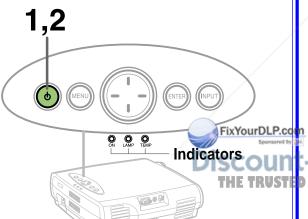

Press ON/STANDBY after using the projector.

An instruction message appears.

Press ON/STANDBY again.

The LAMP indicator turns off, and the projector turns to standby mode. (The ON indicator lights in orange.)

(Orange) Flashing (Green)

ĹAMP

ON

ON (Orange)

Flashing (Orange)

LAMP ON

(Orange) (Off)

After confirming the LAMP indicator turns off, unplug the power cord.

The ON indicator turns off.

## Notes

- Immediately after the power off, the projector may not be turned on while the LAMP indicator is flashing in green.
- Even after turning the power off, the intake and exhaust fans continue to work for a while to cool the inside of the projector. (When the lamp indicator is flashing in orange.)
- Before unplugging the power cord, make sure that the LAMP indicator is turned off.

# **Correcting the keystone distortion**

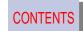

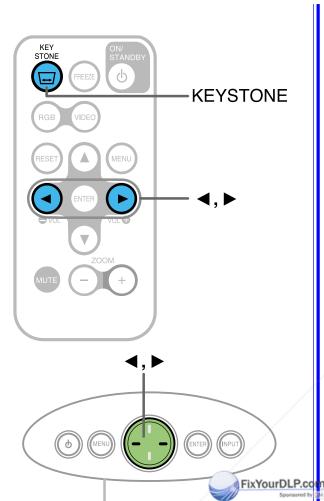

A picture may be expanded on the upper side if projected upward from the projector lifted up by the foot adjuster. The projector can correct this keystone distortion automatically.

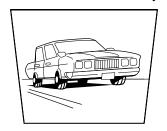

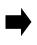

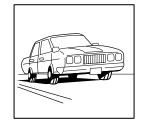

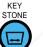

## Press KEYSTONE.

The keystone distortion on the picture projected is automatically corrected and the fine adjustment screen of the keystone distortion correction appears.

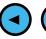

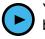

You may perform the fine adjustment by pressing ◀/▶ buttons.

◀ (–): To reduce the lower width.

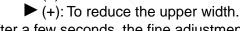

After a few seconds, the fine adjustment screen disappears.

To correct further, make the "Keystone" adjustment on the menu. 38>

iscount-Merchant.com (800) 281-8860
THE TRUSTED SOURCE FOR PROJECTOR LAMPS AND ACCESSORIES

# **Cutting off the picture and sound temporarily**

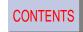

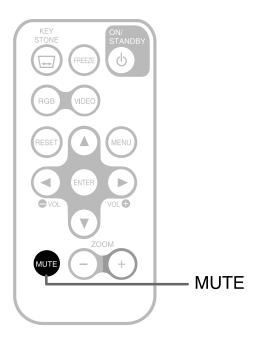

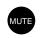

## Press MUTE.

The sound and picture are cut off temporarily. " ☆ " appears.

To restore, press MUTE again.

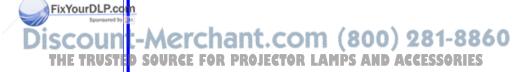

**CONTENTS** 

# **Operations**

# Freezing the picture

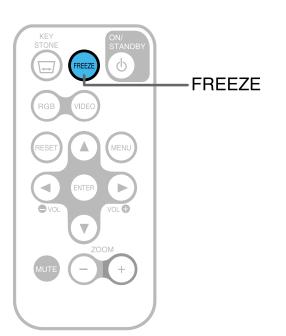

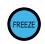

## Press FREEZE.

The picture freezes.

" o " mark appears on the screen.

To release the picture, press FREEZE again.

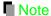

If you perform other operation while freezing the picture, the picture freezing operation is released.

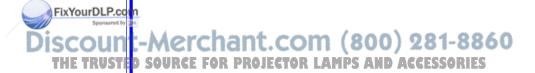

# **Enlarging the picture size**

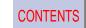

RESET

MENU

RESET

A, \( \bigcircle{\pi}, \rightarrow{\pi}, \rightarrow{\pi}, \righ

You can enlarge the picture size projected.

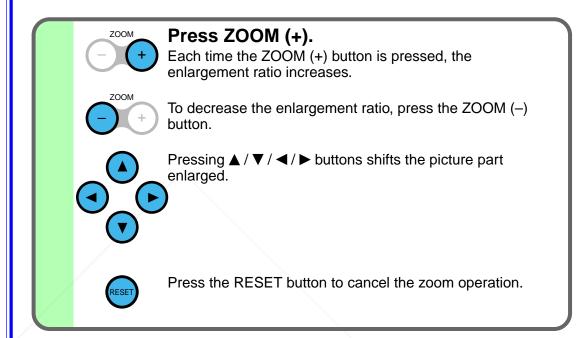

## Notes

- Picture enlargement display will return to the normal size after the power turns off and on again.
- Some signals cannot be applicable for the enlargement operation.
- The picture may not be projected properly while shifting the picture.
- Since the electrical digital zoom system is employed, the picture quality may be degraded in accordance with the enlargement ratio.
- If you perform other operation, the zoom operation is cancelled.

'ED SOURCE FOR PROJECTOR LAMPS AND ACCESSORIES

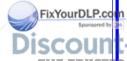

## Menu screen structure

CONTENTS

- Most of adjustments and settings are made on the menu screen.
- Press MENU button, to display the menu screen.
- Quick menu and full menu are provided in the menu screen.

## Quick menu

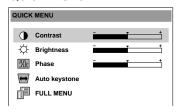

You can set the Basic setting used frequently. 34>

| Contrast      | To adjust the contrast.                 |
|---------------|-----------------------------------------|
| Brightness    | To adjust the brightness.               |
| Phase         | To adjust the flickering of the screen. |
| Auto keystone | To correct the keystone distortion of   |
|               | the picture projected automatically.    |
| FULL MENU     | To change to the full menu screen.      |

## Notes

- Select the "QUICK MENU" of the "Display setting" menu to change the display from full menu screen to quick menu screen.
- Pressing the MENU button again after exiting from the menu screen will display the screen displayed at last or the screen prior to that. The quick menu is displayed when the power turns on for the first time.
- Operation guide (indicated by the ustration of unit buttons) appears on the lowest portion of menu screen; follow it when operating.

#### Full menu

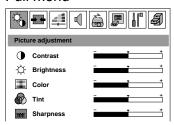

You can set all kinds of setting.

| Picture adjustment 36 | Contrast, Brightness, Color, Tint, Sharpness                                                                                                    |
|-----------------------|----------------------------------------------------------------------------------------------------|
| Image adjustment 38   | Keystone, Phase, Horizontal position, Vertical position, Clock                                                                                                    |
| Level adjustment 40   | Red level, Green level, Blue level                                                                                                    |
| Audio adjustment 42   | Volume, Channel select (Left+Right, Left, Right), Output select (Always, Video only, RGB only)                                                                                                    |
| Signal setting 44     | Picture mode (Bright, True color), Video mode (Auto, NTSC, NTSC4.43, PAL, PAL-N, SECAM, PAL60, PAL-M), No signal background (TOSHIBA logo, Blue background), No signal power off (OFF, 5 minutes)                                                  |
| Display setting 47    | Quick menu, Menu position (Upper left, Upper right,<br>Lower right, Lower left), Menu background color (Clear,<br>Blue), On screen display (On, Off)                                                                                               |
| Default setting 49    | Language (English, French, German, Italian, Spanish,<br>Portuguese, Japanese, Simplified Chinese, Traditional Chinese,<br>Korean), Projection mode (Standard, Rear, Ceiling, Rear<br>ceiling), Start up display (On, Off), Power on (Manual, Auto) |
| Data setting 52       | Status display, Factory reset mode, Keystone reset                                                                                                    |

**CONTENTS** 

# **Adjustments**

# **Quick menu setting**

You can set the basic setting used frequently.

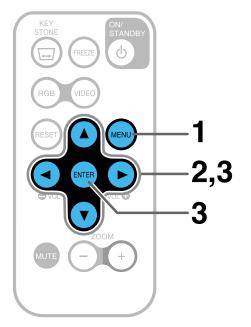

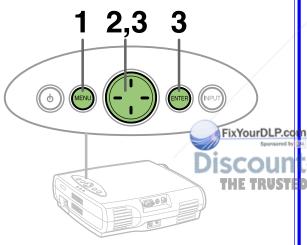

## Preparation

Project a picture on the screen as explained in the step "Projection on the screen". 25

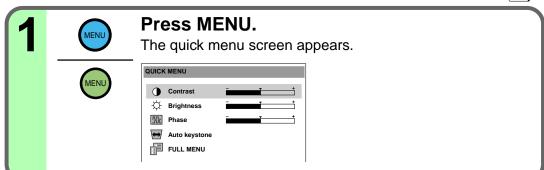

Select the setting item (Contrast, Brightness, Phase, Auto keystone, FULL MENU) by pressing ▲ / ▼.

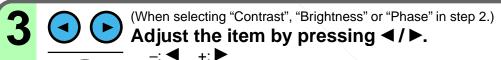

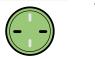

(-)(+)

Higher Contrast: Lower Brightness: Darker Brighter

Phase: Adjust when a flicker occurs

(When selecting "Auto keystone" in step 2.)

## Press ENTER 281-8860

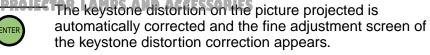

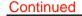

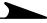

# **Adjustments**

# **Quick menu setting (Continued)**

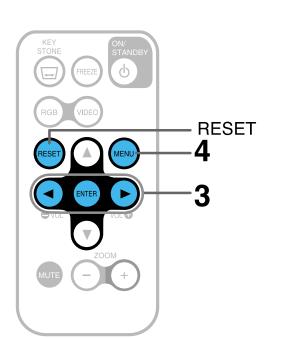

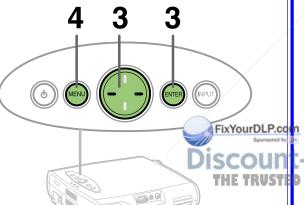

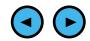

You may perform the fine adjustment by pressing ◀ / ▶ buttons.

◄ (–): To reduce the lower width.

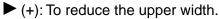

After a few seconds, the fine adjustment screen disappears.

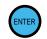

(When selecting "FULL MENU" in step 2.)

Press ENTER.

The screen changes to the full menu screen. 33>

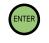

**Press MENU several times until the quick** menu screen disappears.

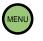

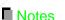

- Pressing the MENU button will return to the previous setting screen.
- You can adjust the "Contrast" and "Brightness" for every input sources (RGB, Video).
- You can not adjust the "Phase" at Video input.
- The value(s) adjusted for keystone distortion correction, contrast, brightness and/or phase is memorized.
- Press the RESET button, the menu screen disappears.

ount-Merchant.com (800) 281-8860

**CONTENTS** 

# **Adjustments**

## **Adjusting picture (Picture adjustment)**

You can adjust the contrast, brightness, etc.

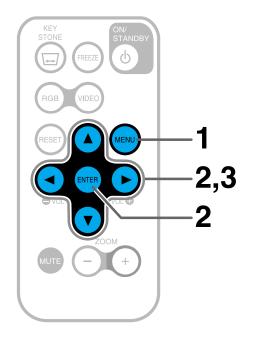

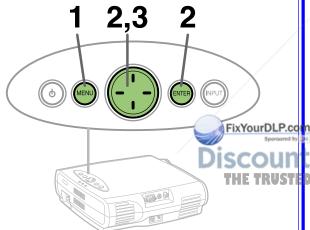

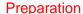

1 Project a picture on the screen as explained in the step "Projection on the screen". 25

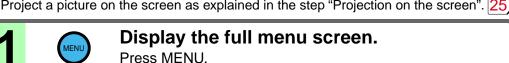

When the quick menu is displayed, select "FULL MENU" by pressing  $\triangle$  /  $\nabla$  and then press ENTER.

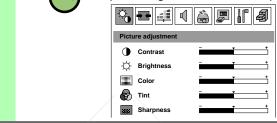

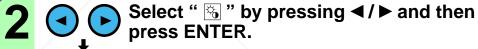

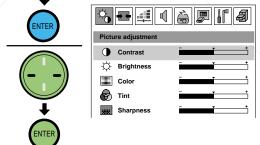

Select the setting item (Contrast, Brightness, Color, Tint or Sharpness) by pressing A. A. CESSORIES

# **Adjustments**

## **Adjusting picture (Continued)**

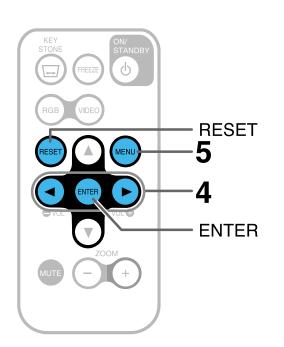

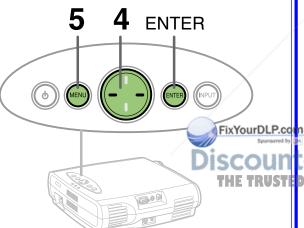

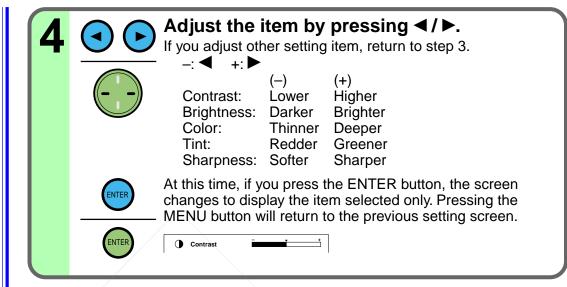

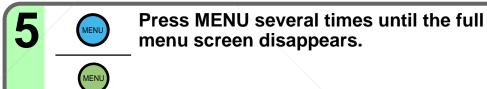

#### Notes

- Pressing the MENU button will return to the previous setting screen.
- You can adjust the "Contrast" and "Brightness" for every input sources (RGB, Video).
- You can not adjust "Color", "Tint" and "Sharpness" at RGB input.
- The value(s) adjusted and/or setting(s) is memorized.
- Press the RESET button, the menu screen disappears.

## **Adjusting Image (Image adjustment)**

CONTENTS

You can adjust the keystone and/or screen. Adjust when the distortion, flickering, blurring, deviation of the display position occur on the screen.

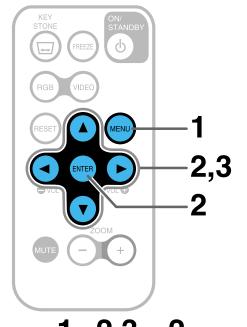

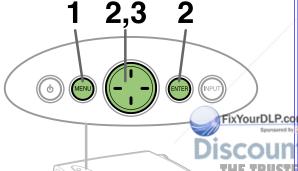

Preparation

1 Project a picture on the screen as explained in the step "Projection on the screen". 25

Display the full menu screen.

Press MENU.

When the quick menu is displayed, selections.

When the quick menu is displayed, select "FULL MENU" by pressing ▲ / ▼ and then press ENTER.

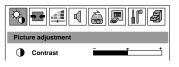

Select " 

" by pressing 

/▶ and then press ENTER.

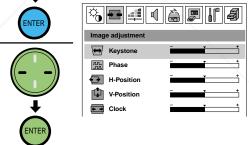

Select the setting item (Keystone, Phase, H-position, V-position or Clock) by pressing

Mercian.com (800) 281-8860 purce for lamps and accessories

CONTENTS

# **Adjustments**

## **Adjusting image (Continued)**

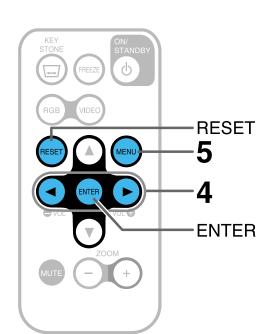

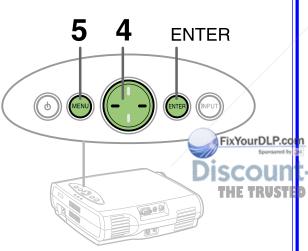

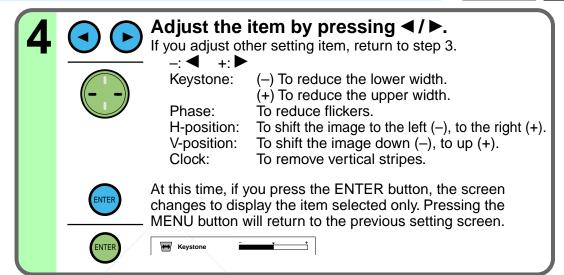

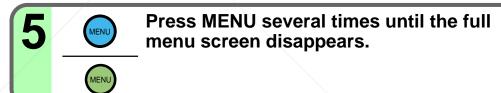

#### Notes

- During adjustments of "H-position" or "V-position", the image may not be projected properly.
- While using, an aberration of the phase may occur. In that case, adjust "Phase" again.
- Depending on the input signal, the adjustment bar when adjusting the clock may not move in full scale.
- Pressing the MENU button will return to the previous setting screen.
- You can adjust the "H-position" and "V-position" for every input sources (RGB, Video).
- You can not adjust "Phase" and "Clock" at Video input.
- The value(s) adjusted and/or setting(s) is memorized.
- Press the RESET button, the menu screen disappears.

## **Adjusting RGB-level (Level adjustment)**

CONTENTS

You can adjust each ratio of red, green and blue.

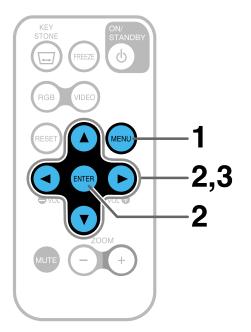

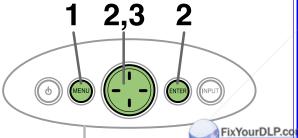

Preparation

1 Project a picture on the screen as explained in the step "Projection on the screen". 25

Display the full menu screen.

Press MENU.

When the quick menu is displayed, select "FULL MENU" by pressing ▲ / ▼ and then press ENTER.

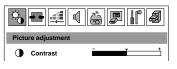

Select " ■ " by pressing ◀ / ► and then press ENTER.

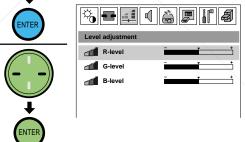

3 Select the setting item (R-level, G-level or B-level) by pressing **▲** / ▼.

Mercial Com (800) 281-8860 Spurce For LAMPS AND ACCESSORIES

## **Adjusting RGB-level (Continued)**

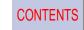

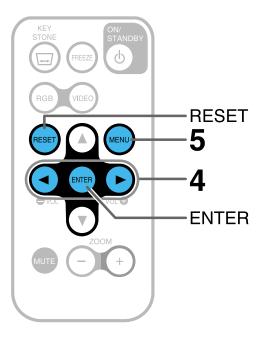

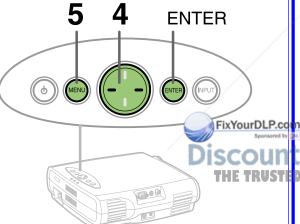

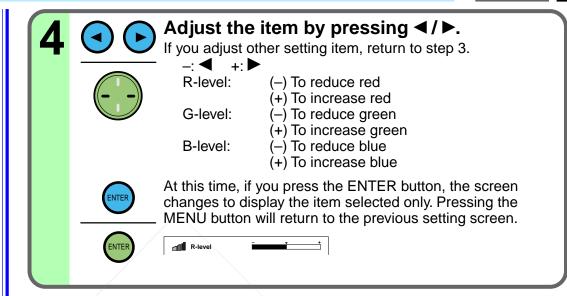

## Press MENU several times until the full menu screen disappears.

#### ■ Notes

- Pressing the MENU button will return to the previous setting screen.
- You can adjust the setting item(s) for every input sources (RGB, Video).
- The value(s) adjusted and/or setting(s) is memorized.
- Press the RESET button, the menu screen disappears.

**SOURCE FOR PROJECTOR LAMPS AND ACCESSORIES** 

## **Adjustments**

## Adjusting audio output (Audio adjustment)

You can adjust the sound volume, switch the audio channel and audio output.

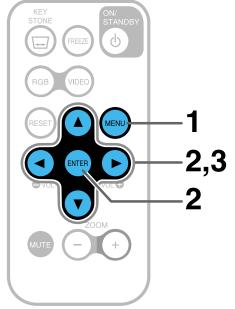

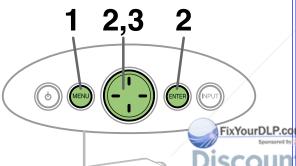

Preparation

1 Project a picture on the screen as explained in the step "Projection on the screen". 25

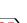

CONTENTS

MENU

Display the full menu screen.

Press MENU.

When the quick menu is displayed, select "FULL MENU" by pressing ▲ / ▼ and then press ENTER.

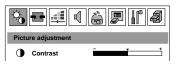

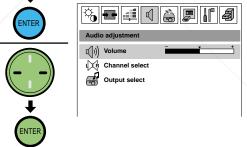

3 Select the setting item (Volume, Channel select, Output select) by pressing ▲ / ▼.

Mercian.com (800) 281-8860 spurce for lamps and accessories

# Adjustments

## Adjusting audio output (Continued)

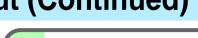

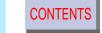

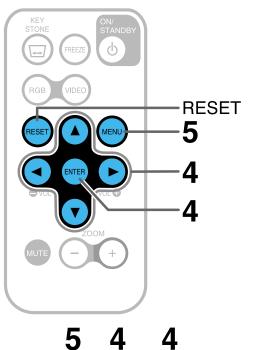

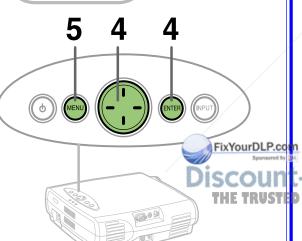

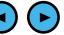

(When selecting "Volume" in step 3.)

### Adjust the Volume by pressing $\triangleleft / \triangleright$ .

√ (–): To turn down.

► (+): To turn up.

(When selecting "Channel select" or "Output select" in step 3.)

1 Press ENTER.

The setting screen selected appears.

2 Change the selection by pressing ▲ / ▼.

#### Channel select:

You can switch the channel of the sound developed from the speaker(s).

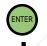

Left + Right: To develop both left and right input audio signals. To develop only left input audio signal. Left: Right: To develop only right input audio signal.

#### **Output select:**

You can select the sound developed from the speaker(s) regarding of the input switching.

Always: To develop sound regardless of input sources types.

To develop sound at VIDEO input. Video only: RGB only: To develop sound at RGB input.

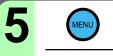

Press MENU several times until the full menu screen disappears.

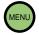

#### Notes

- Pressing the MENU button will return to the previous setting screen.
- You can adjust the "Volume" for every input source (RGB, Video).
- The value(s) adjusted and/or setting(s) is memorized.
- Press the RESET button, the menu screen disappears.

## Setting the input signal (Signal setting)

CONTENTS

You can set the picture mode, kind of input video signal and no signal status.

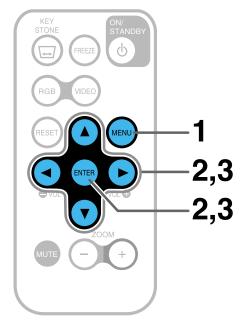

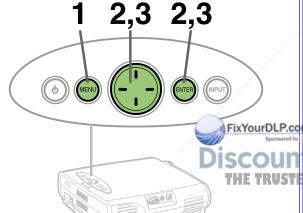

Preparation

Project a picture on the screen as explained in the step "Projection on the screen". 25>

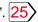

Display the full menu screen.

Press MENU.

When the quick menu is displayed, select "FULL MENU" by pressing  $\triangle$  /  $\nabla$  and then press ENTER.

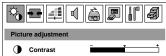

Select " 🗟 " by pressing ◀/ ▶ and then press ENTER.

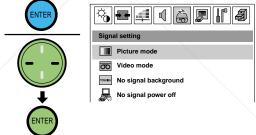

Select the setting item (Picture mode, Video mode, No signal background, No signal power off) by pressing **△** / **▼** and then press ENTER.

The setting screen for the item selected appears.

com (800) 281-8860

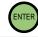

## **Setting the input signal (Continued)**

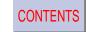

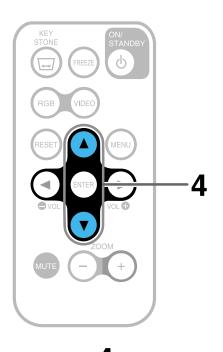

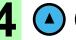

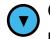

### Change the selection by pressing ▲ / ▼.

#### Picture mode:

Bright: To set the picture with its brightness priority. True color: To set the picture with its picture quality

(color) priority.

#### Video mode:

Auto: To determine the kinds of video signal

entered automatically. If not determined properly, select the kind of signal among the

signals shown below.

NTSC, NTSC4.43, PAL, PAL-N, SECAM, PAL60, PAL-M

No signal background:

TOSHIBA logo: To set TOSHIBA logo on the background at

no signal status.

Blue background: To set blue screen on the background at no-

signal status.

#### No signal power off:

OFF: The power does not turn off automatically

even if the no signal status continues.

5 minutes: The power turns off automatically if the no

signal status continues for approx. 5 min.

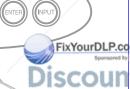

iscount-Merchant.com (800) 281-8860

Continued

**CONTENTS** 

# **Adjustments**

## **Setting the input signal (Continued)**

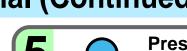

Press MENU several times until the full menu screen disappears.

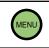

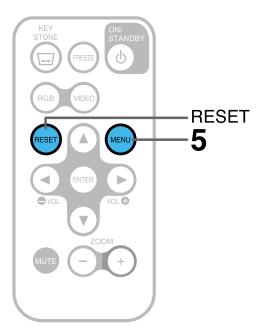

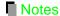

- Pressing the MENU button will return to the previous setting screen.
- You can not set "Picture mode" at Video input.
- You can not set "Video mode" at RGB input.
- The value(s) adjusted and/or setting(s) is memorized.
- Press the RESET button, the menu screen disappears.

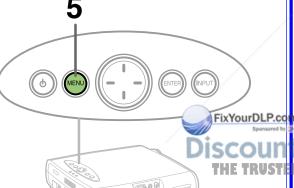

iscount-Merchant.com (800) 281-8860
THE TRUSTED SOURCE FOR PROJECTOR LAMPS AND ACCESSORIES

## **Adjustments**

## Setting the display method (Display setting)

**CONTENTS** 

You can switch to the guick menu screen. Then you can set the menu screen position, menu screen background color and on screen display.

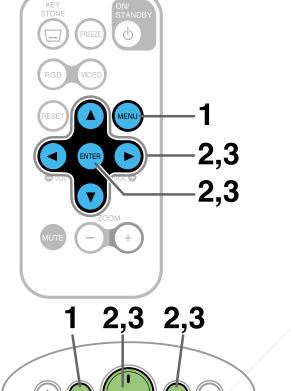

FixYourDLP.com

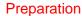

Project a picture on the screen as explained in the step "Projection on the screen". 25

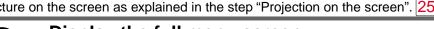

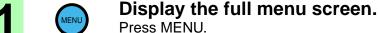

When the guick menu is displayed, select "FULL MENU" by pressing  $\triangle / \nabla$  and then press ENTER.

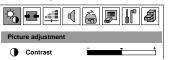

press ENTER.

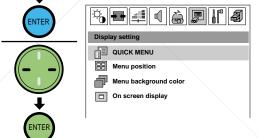

Select the setting item (QUICK MENU, Menu position, Menu background color, On screen display) by pressing ▲ / ▼ and then press ENTER.

The setting screen for the item selected appears. When you select "QUICK MENU", the display changes to the quick menu screen. - 8860

OJECTOR LAMPS AND ACCESSORIES

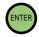

# **Adjustments**

## **Setting the display method (Continued)**

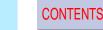

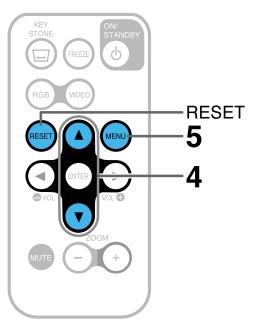

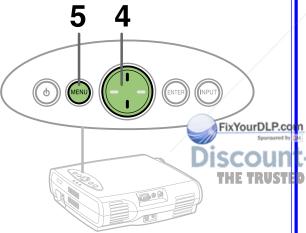

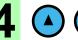

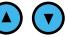

### Change the selection by pressing $\blacktriangle / \blacktriangledown$ .

Menu position:

Upper left: To display the menu on the upper left

position.

Upper right: To display the menu on the upper right

position.

Lower left: To display the menu on the lower left

position.

Lower right: To display the menu on the lower right

position.

Menu background color:

Clear: To set the menu background color to

translucent color.

Blue: To set the menu background color to blue.

On screen display:

On: To display the On-screen display at input

selection, signal absence display, etc.

Off: Not to set On-screen display.

When using the projector for presentation, etc., setting

the on-screen display to off will be convenient.

Press MENU several times until the full menu screen disappears.

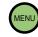

#### ■ Notes

- Pressing the MENU button will return to the previous setting screen.
- The value(s) adjusted and/or setting(s) is memorized.
- Press the RESET button, the menu screen disappears.

**CONTENTS** 

## **Adjustments**

## **Default setting**

You can set the language, projection mode, start up display and automatic power on.

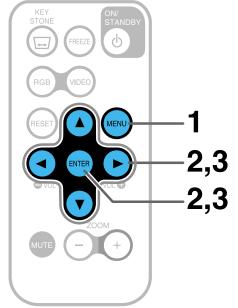

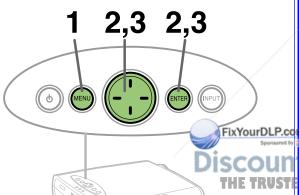

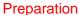

Project a picture on the screen as explained in the step "Projection on the screen". 25

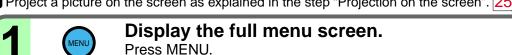

When the quick menu is displayed, select "FULL MENU" by pressing **△** / **▼** and then press ENTER.

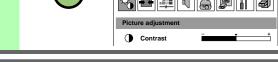

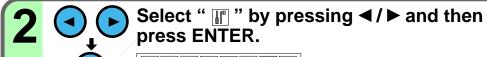

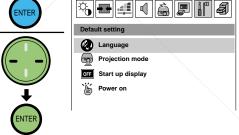

Select the setting item (Language, Projection mode, Start up display, Power on) by pressing **▲** / **▼** and then press ENTER.

The setting screen for the item selected appears.

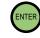

# **Adjustments**

## **Default setting (Continued)**

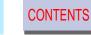

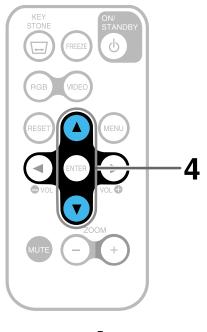

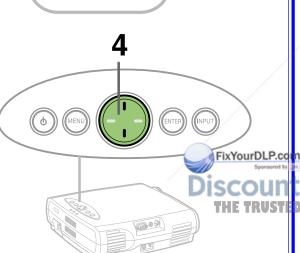

Change the selection by pressing  $\blacktriangle / \blacktriangledown$ .

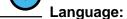

Select the language used for the menu screen.

English: **English** Français: French Deutsch: German Italiano: Italian Español: Spanish Português: Portuguese 日本語: Japanese

简体字: Simplified Chinese 繁體字: **Traditional Chinese** 

한국어: Korean

#### **Projection mode:**

Select the installation position of the projector. Confirm by referring to the chart on page  $|16\rangle$  20.

Floor-mounted front projection Standard: Rear: Floor-mounted rear projection Ceilina: Ceiling-mounted front projection Rear ceiling: Ceiling-mounted rear projection

#### Start up display:

On: To display the start up display which appears

when the power turns on.

Off: Not to display the start up display.

#### Power on:

Manual: The power turns on by pressing ON/STANDBY

with the power cord plugged.

When the power cord is plugged, the power turns on and the lamp lights.

**CONTENTS** 

## **Adjustments**

## **Default setting (Continued)**

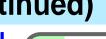

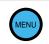

Press MENU several times until the full menu screen disappears.

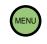

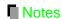

- Pressing the MENU button will return to the previous setting screen.
- The value(s) adjusted and/or setting(s) is memorized.
- Press the RESET button, the menu screen disappears.

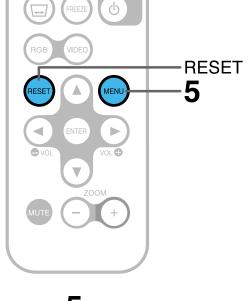

KEY STONE

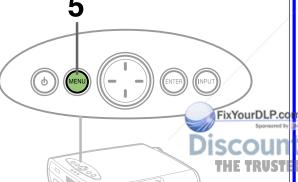

count-Merchant.com (800) 281-8860

## Reset, Status display (Data setting)

You can display the status, return to the factory reset mode and reset to the standard setting for keystone distortion correction.

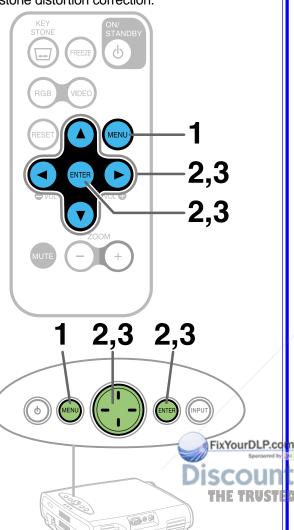

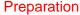

Project a picture on the screen as explained in the step "Projection on the screen". 25

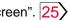

**CONTENTS** 

Display the full menu screen.

Press MENU.

When the guick menu is displayed, select "FULL MENU" by pressing  $\triangle / \nabla$  and then press ENTER.

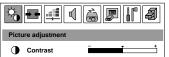

Select " **3** " by pressing **4** / **▶** and then press ENTER.

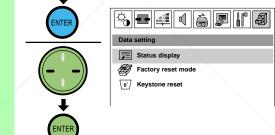

Select the setting item (Status display, Factory reset mode, Keystone reset) by pressing ▲ / ▼ and then press ENTER.

#### **Status display:**

Display the current operation status.

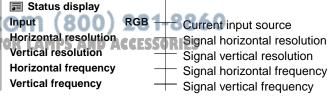

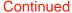

## Reset, Status display (Continued)

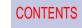

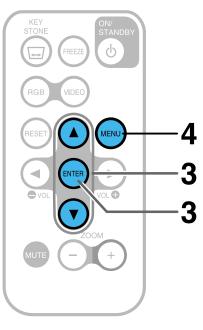

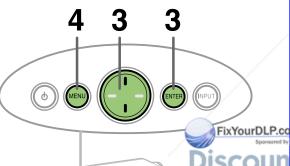

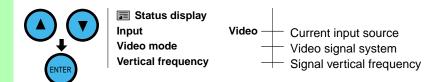

### Factory reset mode:

Return the adjusting or setting contents on the menu screen to the factory setting status.

#### **Keystone reset:**

The operating environment with vibration and/or shocks, etc. may prevents from performing the keystone distortion correction normally. This may occur due to the change of setting in the horizontal status. In this case, perform the "Keystone reset".

Perform the setting with the projector installed on the horizontal plane.

## Press MENU several times until the full menu screen disappears.

When performing "Factory reset mode" or "Keystone reset", the menu screen disappears.

Note

Pressing the MENU button will return to the previous setting screen.

iscount-Merchant.com (800) 281-8860
THE TRUSTED SOURCE FOR PROJECTOR LAMPS AND ACCESSORIES

## **Trouble indications**

CONTENTS

If there is some problem inside the projector, the indicators light up or flash.

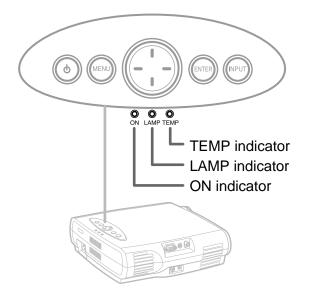

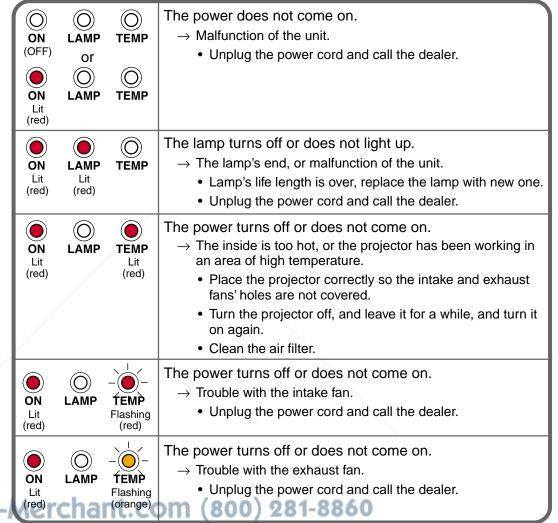

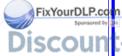

SOURCE FOR PROJECTOR LAMPS AND ACCESSORIE

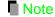

Before attempting any maintenance, unplug the power cord.

## Maintenance

## Air filter cleaning

#### **CAUTION**

If you use the projector mounted on the ceiling, ask the dealer to carry out the maintenance such as cleaning.

The filter under the air filter cover is the device to shut out dusts or dregs.

Do not use the projector with the filter taken off.

Give a frequent clean especially to the air filter. (The cleaning period is once per about 50 hours).

Unplug the power cord.

2

#### Take off the air filter cover.

The filter is on the right side of the projector. Pull the bottom side of the cover upward to remove the filter cover.

Clean the air filter cover.
Remove dust and stains with a vacuum cleaner.

Cleaner's nozzle

#### Notes

- When the air filter is dusty, the ventilation is impaired. This causes the temperature inside the projector to rise, and may deathe unit.
- Attach the air filter cover firmly after the cleaning. If it is not set correctly, the dusts will enter and they will be projected and THE TRUSTED overlapped on the picture.

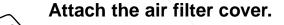

erchart (800) 281-8860

## Lens and main unit cleaning

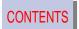

#### **CAUTION**

If you use the projector mounted on the ceiling, ask the dealer to carry out the maintenance such as cleaning.

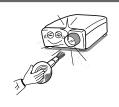

### Cleaning the lens

Use a blower or a lens cleaner to clean the lens.

Never rub or tap the lens with a hard object as the lens surface is fragile.

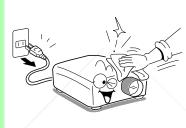

### Cleaning the main unit

- Pull out the power cord before cleaning.
- Use a soft cloth to wipe off stains from the surface.
- To remove difficult stains, use a soft cloth slightly moistened with a weak solution of synthetic detergent and water, and finish with a soft, dry cloth.

### Replacing the intake, exhaust fans and air filter

To maintain the efficiency of the projector, replace the intake and exhaust fans about every two to three years.

Ask the dealer for the replacement.

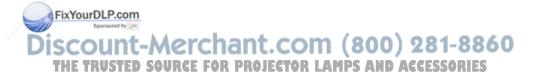

## Lamp replacement

The lamp will eventually begin to project dark or dull pictures and finally will not light up. (Lamp's life length depends on the use condition.) In such a case, replace the lamp with new one.

#### **CAUTION**

- If you use the projector mounted on the ceiling, ask the dealer to carry out the maintenance such as cleaning or replacement of the lamp.
- When replacing, always use lamp "TLPLB2" (sold separately). For detail, refer to the lamp instruction.
- If you have been using the projector, the lamp will be very hot, and may cause burn injuries. Wait for the lamp to cool (for longer than 1 hour) before replacing it.
- If the lamp should break, please handle with care to avoid injury due to broken pieces and contact your dealer for repair service.

- Unplug the power cord.
- **7** Wait until the lamp gets cold enough.

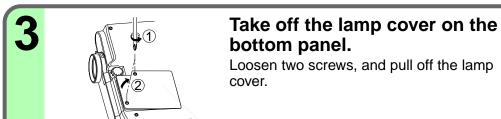

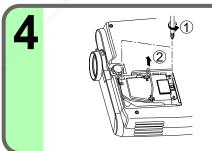

### Pull out the lamp.

Loosen the two fixing screws, and lift up the handle to pull out the lamp.

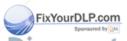

Discount-Merchant.com (800) 281-8860
THE TRUSTED SOURCE FOR PROJECTOR LAMPS AND ACCESSORIES

## **Lamp replacement (Continued)**

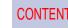

#### Notes

- The projector displays the total working time at every 1,000 hours (only when plugged in and turned on).
- The lamp should be replaced if the total working time exceeds about 2,000 hours.
- Attach the lamp cover firmly after replacing the lamp. If it is not set correctly, the power will not turn on.
- · Use a new lamp when replacing it.
- The lamp is made of glass and is very fragile.
   Do not touch the lamp with your bare hands and do not jolt or damage it. Do not use an exhausted lamp.

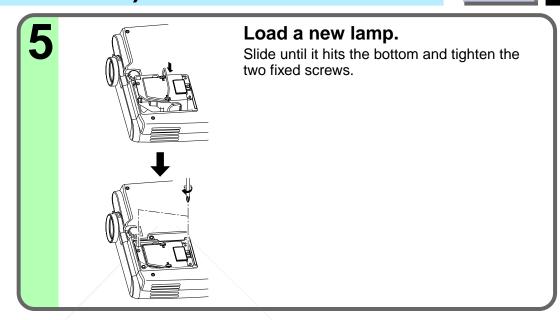

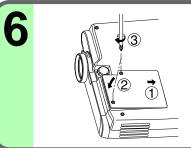

#### Attach the lamp cover.

Slide the cover in place and tighten two screws.

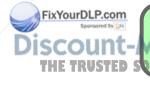

Reset the lamp timer.

Refer to the lamp instructions for resetting.

URCE FOR PROJECTOR LAMPS AND ACCESSORIES

## Others

## Before calling service personal

Check the following points before asking for support service. Refer also to "Trouble indications". 54

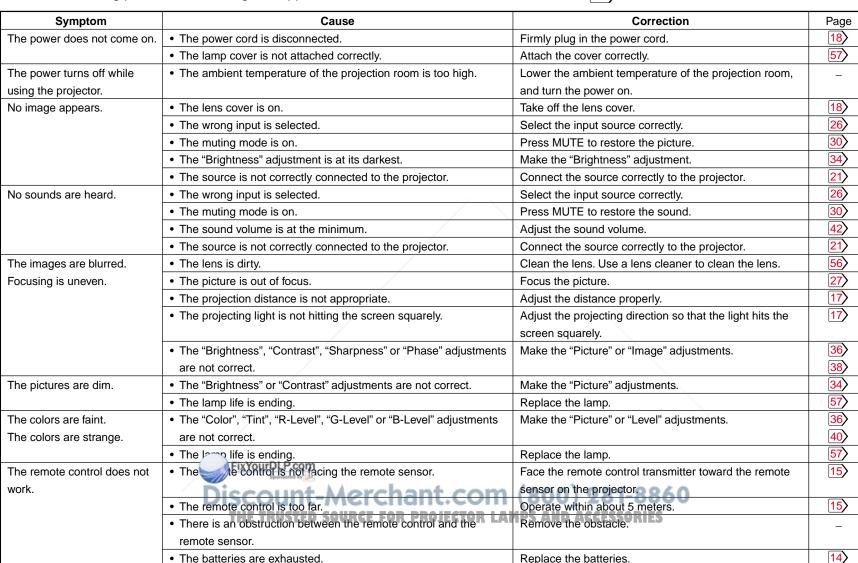

## Signal assignment for RGB input

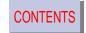

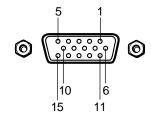

D-SUB 15 pin shrinking terminal

Input Signal

Video signal

Analog 0.7V(p-p)  $75\Omega$ 

Horizontal synchronizing signal

TTL level (positive/negative polarity)

Vertical synchronizing signal

TTL level (positive/negative polarity)

Composite synchronizing signal

TTL level

#### Pin arrangements

| Pin No. |                                |
|---------|--------------------------------|
| 1       | Video input (Red)              |
| 2       | Video input (Green)            |
| 3       | Video input (Blue)             |
| 4       | GND                            |
| 5       | GND                            |
| 6       | GND (Red)                      |
| 7       | GND (Green)                    |
| 8       | GND (Blue)                     |
| 9       | N.C                            |
| 10      | GND                            |
| 11      | GND                            |
| 12      | SDA (DDC2B)                    |
| 13      | Horizontal synchronizing/      |
|         | composite synchronizing signal |
| 14      | Vertical synchronizing signal  |
| 15      | SCL (DDC2B)                    |

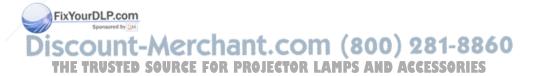

## Others

## **Applicable RGB signal**

The unit is applicable to the following signals. However, some computers may have different timings than those in the chart. Make the necessary adjustments if the picture has flickers or is blurred.

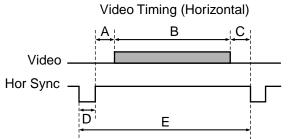

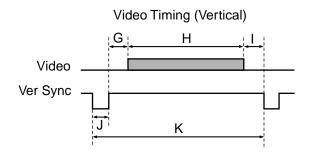

#### Timing chart

| Mada   | Decelution | Α        | В        | С                    | D           | Е        | fh     | fv     | Clock  | G       | Н            | I       | J       | K       |
|--------|------------|----------|----------|----------------------|-------------|----------|--------|--------|--------|---------|--------------|---------|---------|---------|
| Mode   | Resolution | (Pixels) | (Pixels) | (Pixels)             | (Pixels)    | (Pixels) | (kHz)  | (Hz)   | (MHz)  | (Lines) | (Lines)      | (Lines) | (Lines) | (Lines) |
| TEXT70 | 640 x 350  | 50       | 640      | 14                   | 96          | 800      | 31.47  | 70.09  | 25.175 | 59      | 350          | 38      | 2       | 449     |
| TEXT70 | 640 x 400  | 50       | 640      | 14                   | 96          | 800      | 31.47  | 70.09  | 25.175 | 34      | 400          | 13      | 2       | 449     |
| TEXT85 | 640 x 350  | 96       | 640      | 32                   | 64          | 832      | 37.86  | 85.08  | 31.500 | 60      | 350          | 32      | 3       | 445     |
| TEXT85 | 640 x 400  | 96       | 640      | 32                   | 64          | 832      | 37.86  | 85.08  | 31.500 | 41      | 400          | 1       | 3       | 445     |
| VGA60  | 640 x 480  | 48       | 640      | 16                   | 96          | 800      | 31.47  | 59.94  | 25.175 | 33      | 480          | 10      | 2       | 525     |
| VGA72  | 640 x 480  | 128      | 640      | 24                   | 40          | 832      | 37.86  | 72.81  | 31.500 | 28      | 480          | 9       | 3       | 520     |
| VGA75  | 640 x 480  | 120      | 640      | 16                   | 64          | 840      | 37.50  | 75.00  | 31.500 | 16      | 480          | 1       | 3       | 500     |
| VGA85  | 640 x 480  | 80       | 640      | 56                   | 56          | 832      | 43.27  | 85.01  | 36.000 | 25      | 480          | 1       | 3       | 509     |
| MAC13  | 640 x 480  | 96       | 640      | 64                   | 64          | 864      | 35.00  | 66.67  | 30.240 | 39      | 480          | 3       | 3       | 525     |
| SVGA56 | 800 x 600  | 128      | 800      | 24                   | 72          | 1024     | 35.16  | 56.25  | 36.000 | 22      | 600          | 1       | 2       | 625     |
| SVGA60 | 800 x 600  | 88       | 800      | 40                   | 128         | 1056     | 37.88  | 60.32  | 40.000 | 23      | 600          | \ 1     | 4       | 628     |
| SVGA72 | 800 x 600  | 64       | 800      | 56                   | 120         | 1040     | 48.08  | 72.19  | 50.000 | 23      | 600          | 37      | 6       | 666     |
| SVGA75 | 800 x 600  | 160      | 800      | 16                   | 80          | 1056     | 46.88  | 75.00  | 49.500 | 21      | 600          | 1       | 3       | 625     |
| SVGA85 | 800 x 600  | 152      | Fix      | Your <b>B2</b> P.cor | <u>n</u> 64 | 1048     | 53.67  | 85.06  | 56.250 | 27      | 600          | 1       | 3       | 631     |
| MAC16  | 823 x 624  | 216      | 652      | 40° ared by          | 64          | 1152     | 49.72  | 74.55  | 57.283 | 39      | 632          | 1       | 3       | 667     |
| XGA60  | 1024 x 768 | 160      | 1024     | 24                   | 136         | 1344     | 48.363 | 60.004 | 65.000 | 29 -    | 768          | 3       | 6       | 806     |
| XGA70  | 1024 x 768 | 144      | 1024     | E T24STE             | 136 R       | 1328     | 56.476 | 70.069 | 75.000 | ce29or  | <b>5</b> 768 | 3       | 6       | 806     |
| XGA75  | 1024 x 768 | 176      | 1024     | 16                   | 96          | 1312     | 60.023 | 75.029 | 78.750 | 28      | 768          | 1       | 3       | 800     |
| XGA85  | 1024 x 768 | 208      | 1024     | 48                   | 96          | 1376     | 68.677 | 84.997 | 94.500 | 36      | 768          | 1       | 3       | 808     |
| MAC19  | 1024 x 768 | 180      | 1024     | 20                   | 96          | 1320     | 60.197 | 74.872 | 73.200 | 30      | 768          | 3       | 3       | 804     |

## Controlling the projector by using RS-232C

CONTENTS

Conditioning of the Projection Unit can also be done by a computer via the RS-232C, as well as by the remote control.

|   | 7 | 7   |    |
|---|---|-----|----|
|   | 8 | 6   |    |
| 5 |   |     | .3 |
| J |   |     |    |
|   | 7 | 7 7 | ł  |
|   | 2 | 1   |    |

Mini DIN 8-pin (Main Unit)

| Pin No. | Signal | Meaning         |
|---------|--------|-----------------|
| 1       | RXD    | Receiving data  |
| 2       | CTS    | Consent to send |
| 3       | DSR    | Data set ready  |
| 4       | GND    | Signal ground   |
| 5       | RTS    | Request to send |
| 6       | N.C    | No connection   |
| 7       | TXD    | Sending data    |
| 8       | N.C    | No connection   |

#### **Interface format**

1 Communication RS-232C

method 9600 bps, No parity, Data length: 8 bit,

Stop bit: 1 bit

2 Communication format

STX (02h) Command (3Byte) ETX (03h)
One command only can be used in one

communication.

B Data format Command shall be composed of

alphanumeric characters of ASCII description. Use only capital letters.

4 Return value Acknowledge ACK (06h)

Not Acknowledge NAK (15h)

#### ■ Note

When commands are transmitted serially, keep more than 100 ms and the commands. However, leave a sufficient timeor projector LAMPS AND ACCESSORIES interval for processing which requires time, such as input switching.

### **Command list**

| Classification     | Command | Meaning                     |
|--------------------|---------|-----------------------------|
| Remote control/Key | POF     | Power (Off)                 |
| Remote control/Key | PON     | Power (On)                  |
| Special            | PSD     | Power shut down             |
| Key                | IN0     | Input (Toggle)              |
| Remote control/Key | IN1     | Input (RGB)                 |
| Remote control/Key | IN2     | Input (Reset)               |
| Remote control     | RS0     | Zoom (Reset)                |
| Remote control     | RDP     | Zoom (Enlarge)              |
| Remote control     | RDW     | Zoom (Reduce)               |
| Remote control     | PO1     | Zoom position (Upward)      |
| Remote control     | PO2     | Zoom position (Downward)    |
| Remote control     | PO3     | Zoom position (Leftward)    |
| Remote control     | PO4     | Zoom position (Rightward)   |
| Remote control     | FOF     | Freeze (Off)                |
| Remote control     | FON     | Freeze (On)                 |
| Remote control     | MOF     | Mute (Off)                  |
| Remote control     | MON     | Mute (On)                   |
| Remote control     | PKA     | Auto keystone               |
| Adjustment         | ARG     | Adjustment value (Increase) |
| Adjustment         | ALF     | Adjustment value (Decrease) |
| Picture adjustment | VCN     | Contrast adjustment         |
| Picture adjustment | VBR     | Brightness adjustment       |
| Picture adjustment | VCL     | Color adjustment            |
| Picture adjustment | VTN     | Tint adjustment             |
| Picture adjustment | VSH     | Sharpness adjustment        |

## Others

## Controlling the projector by using RS-232C (Continued)

| CONTENTS |
|----------|
|----------|

| Classification   | Command | Meaning                                |
|------------------|---------|----------------------------------------|
| Image adjustment | PKS     | Keystone adjustment                    |
| Image adjustment | PPH     | Phase adjustment                       |
| Image adjustment | PHP     | Horizontal position adjustment         |
| Image adjustment | PVP     | Vertical position adjustment           |
| Image adjustment | PCK     | Clock adjustment                       |
| Level adjustment | VLR     | Red level adjustment                   |
| Level adjustment | VLG     | Green level adjustment                 |
| Level adjustment | VLB     | Blue level adjustment                  |
| Audio adjustment | VOL     | Volume adjustment                      |
| Audio adjustment | ACA     | Channel select (L+R)                   |
| Audio adjustment | ACL     | Channel select (L only)                |
| Audio adjustment | ACR     | Channel select (R only)                |
| Audio adjustment | AOA     | Output select (Always)                 |
| Audio adjustment | AOV     | Output select (Video only)             |
| Audio adjustment | AOR     | Output select (RGB only)               |
| Signal setting   | MVB     | Picture mode (Brightness priority)     |
| Signal setting   | MVP     | Picture mode (True color)              |
| Signal setting   | KV0     | Video mode (Auto)                      |
| Signal setting   | KV1     | Video mode (NTSC) (NTSC/60/3.58)       |
| Signal setting   | KV2     | Video mode (PAL) (PAL/50/4.43)         |
| Signal setting   | KV3     | Video mode (SECAM) (PAL/50/SECAM)      |
| Signal setting   | KV4     | Video mode (PAL-N) (PAL/50/3.58)       |
| Signal setting   | KV5     | Video mode (PAL-M) (PAL/60/3.58)       |
| Signal setting   | KV6     | Video mode (PAL60) (PAL/60/4.43)       |
| Signal setting   | KV7     | Video mode (NTSC4.43) (NTSC/60/4.43)   |
| Signal setting   | BG0     | No signal background (TOSHIBA logo)    |
| Signal setting   | BG1     | No signal background (Blue background) |
| Signal setting   | PN0     | N ignal power off (OFF)                |
| Signal setting   | PN1     | gnal power off (5 minutes)             |
| Signal setting   | MIO     | Auto input switching (On)              |
| Signal setting   | MI1     | Auto input switching (Off)             |

| Classification  | Command | Meaning                        |
|-----------------|---------|--------------------------------|
| Display setting | MP1     | Menu position (Upper left)     |
| Display setting | MP2     | Menu position (Lower left)     |
| Display setting | MP3     | Menu position (Upper right)    |
| Display setting | MP4     | Menu position (Lower right)    |
| Display setting | MB0     | Menu background color (Blue)   |
| Display setting | MB1     | Menu background color (Clear)  |
| Display setting | MO0     | On screen display (On)         |
| Display setting | MO1     | On screen display (Off)        |
| Default setting | LEN     | Language (English)             |
| Default setting | LFR     | Language (French)              |
| Default setting | LGR     | Language (German)              |
| Default setting | LIT     | Language (Italian)             |
| Default setting | LSP     | Language (Spanish)             |
| Default setting | LPO     | Language (Portuguese)          |
| Default setting | LPK     | Language (Simplified Chinese)  |
| Default setting | LKT     | Language (Traditional Chinese) |
| Default setting | LKK     | Language (Korean)              |
| Default setting | LJP     | Language (Japanese)            |
| Default setting | PJ0     | Projection mode (Standard)     |
| Default setting | PJ1     | Projection mode (Rear)         |
| Default setting | PJ2     | Projection mode (Ceiling)      |
| Default setting | PJ3     | Projection mode (Rear ceiling) |
| Default setting | MS0     | Start up display (On)          |
| Default setting | MS1     | Start up display (Off)         |
| Default setting | AP0     | Power on (Manual)              |
| Default setting | AP1     | Power on (Auto)                |
| Data setting    | DON     | Status display (Display)       |
| Data setting    | DOF     | Status display (Not display)   |
| Data setting    | DRS     | Factory reset mode             |
| Data setting    | PKR     | Keystone reset                 |

THE TRUSTED SOURCE FOR PROJECTOR LAMPS AND ACCESSORIES

## **Specifications**

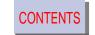

#### Main unit

Power requirements AC 100 – 240V 50/60Hz

Power consumption 180W

Mass 2.6Kg

Dimensions 232 x 71 x 276 (mm) (W/H/D)

(Except the protrusion parts)

Ambient environment Temperature : 0°C to 35°C

Humidity: 30% to 70% RH

Lamp UHP lamp 120W

Speaker 1W (monaural)

RGB inputs Mini D-sub 15-pin

S-VIDEO inputs Mini DIN 4-pin

VIDEO inputs 1V(p-p),  $75\Omega$ , pin jack

AUDIO inputs 1V(p-p), more than  $22k\Omega$ , ø3.5mm

stereo mini jack

CONTROL connector Mini DIN 8-pin (RS-232C)

Cabinet Material Polycarbonate & ABS resin

#### Liquid crystal display

Projection system 3-panels transmission

Panel size 0.9 inches

Driving system TFT active matrix

Picture elements 786,432 pixels (1024 x 768 dots) x 3

### **Projection lens**

Lens Zooming lens F = 2.3 - 2.6

f = 36 - 43.2mm

Focusing Manual operation

Zooming Manual operation

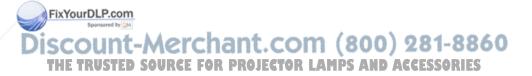

## Others

## **Specifications (Continued)**

#### **Accessories**

| Wireless remote control                                        | 1      |
|----------------------------------------------------------------|--------|
| Coin shaped battery (CR2025) (Contained in the remote control) | 1      |
| Power cord                                                     | 1      |
| RGB cable                                                      | 1 (3m) |
| Adapter for Macintosh computers                                | 1      |
| Video cable                                                    | 1 (3m) |
| Audio cable (Computer)                                         | 1 (3m) |
| Audio cable (VCR, DVD)                                         | 1 (3m) |
| Control cable                                                  | 1      |
| Soft case                                                      | 1      |

The design and specifications are subject to change without notice.

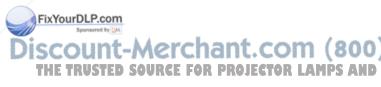

**Trademarks** 

NEC, PC-98 series are trademarks of NEC Corporation.

IBM, DOS/V, VGA, SVGA, XGA, SXGA, UXGA are trademarks or registered trademarks of International Business Machines Corporation.

Macintosh is a registered trademark of Apple Computer, Inc.

Windows is a registered trademark of Microsoft Corporations in the U.S. and other countries.

Display Data Channel is a trade mark of Video Electronics Standard Association.

## **LIMITED WARRANTY**

### **TOSHIBA TLP-B2 Series 3LCD Data Projector**

Toshiba America Consumer Products, Inc. (TACP) makes the following limited warranties.

These limited warranties extend to the original end-user purchaser.

#### Limited two (2) Years Warranty of Parts and Labor

TACP warrants this product and its parts against defects in materials or workmanship for a period of two years after the date of original retail purchase.

For a period of two years after the date of original retail purchase, TACP will repair a defective product or a part, without charge to you.

This warranty also covers accessories of 3LCD Data Projector. This warranty period of the lamp is ninety (90) days.

#### Your Responsibility

The above warranties are subject to the following conditions.

- 1. You must retain your bill of sale or provide other proof of purchase.
- 2. You must make a written notification within thirty (30) days after your discovery of a defective product or part.
- 3. All warranty servicing of this product or parts must be made by TACP or a service facility aut Editor TACP m
- 4. These warranties are effective only if the product is purchased and operated in the USA.
- 5. Labor service charges for installation and adjustment of customer controls are not covered by this warranty.

- CONTENTS
- 6. Warranties extend only to defects in materials or workmanship as limited above and do not extend to any product or parts which have been lost or discarded by you or to damage to products or parts caused by misuse, accident, improper installation, improper maintenance or use in violation of instructions furnished by us; or to units which have been altered or modified without authorized of TACP or to damage to product or parts thereof which have had the serial number removed, altered, defaced or rendered illegible.
- 7. If it is determined after investigation that the claimed problem was not covered with this warranty, you shall pay the cost of investigation at prevailing rate.

#### Step-by-step procedure how to obtain warranty service

To obtain warranty servicing, you should:

- 1. Read the owners manual thoroughly before operating.
- 2. Please contact your dealer for an immediate service and an advice.
- If your dealer is not able to assist you, please contact TACP Service Center listed below or a servicing facilities authorized by TACP for a warranty service within thirty (30) days after you find a defective product or part.
- 4. Arrange for a delivery of the product to TACP Service Center or a servicing facilities authorized by TACP.
- 5. The shipment of the product must be insured, safely and securely packed, preferably in the original carton or a carton with an equivalent protection. A letter explaining the defect and also a copy of the bill of sale or other proof of purchase must be enclosed. All transportation and insurance charges must be prepaid by you.

## Others

## **LIMITED WARRANTY (Continued)**

- 6. The repaired product is returned freight prepaid to the purchaser after warranty servicing.
- 7. If you have any questions about service, please contact the following TACP Service Center.

TACP is not obligated to provide purchasers with a substitute unit during the warranty period.

82 Totowa Rd., Wayne,

NJ 07470, U.S.A.

Phone: (973) 628-8000 Fax: (973) 628-1875

Toll Free for Service Call: 1-800-631-3811

TOSHIBA AMERICA CONSUMER PRODUCTS, INC.

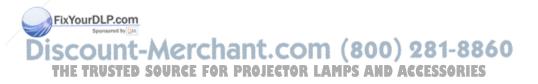

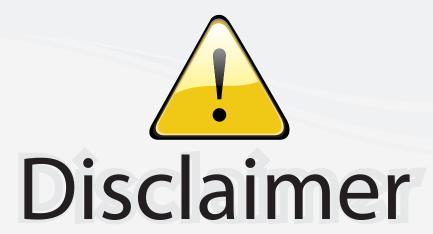

This user manual is provided as a free service by FixYourDLP.com. FixYourDLP is in no way responsible for the content of this manual, nor do we guarantee its accuracy. FixYourDLP does not make any claim of copyright and all copyrights remain the property of their respective owners.

#### About FixYourDLP.com

FixYourDLP.com (http://www.fixyourdlp.com) is the World's #1 resource for media product news, reviews, do-it-yourself guides, and manuals.

Informational Blog: http://www.fixyourdlp.com Video Guides: http://www.fixyourdlp.com/guides User Forums: http://www.fixyourdlp.com/forum

FixYourDLP's Fight Against Counterfeit Lamps: http://www.fixyourdlp.com/counterfeits

## Sponsors:

RecycleYourLamp.org – Free lamp recycling services for used lamps: http://www.recycleyourlamp.org

Lamp Research - The trusted 3rd party lamp research company: http://www.lampresearch.com

Discount-Merchant.com – The worlds largest lamp distributor: http://www.discount-merchant.com

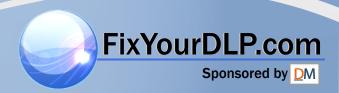